# RBC Global Trade Creating an Import Letter of Credit Application

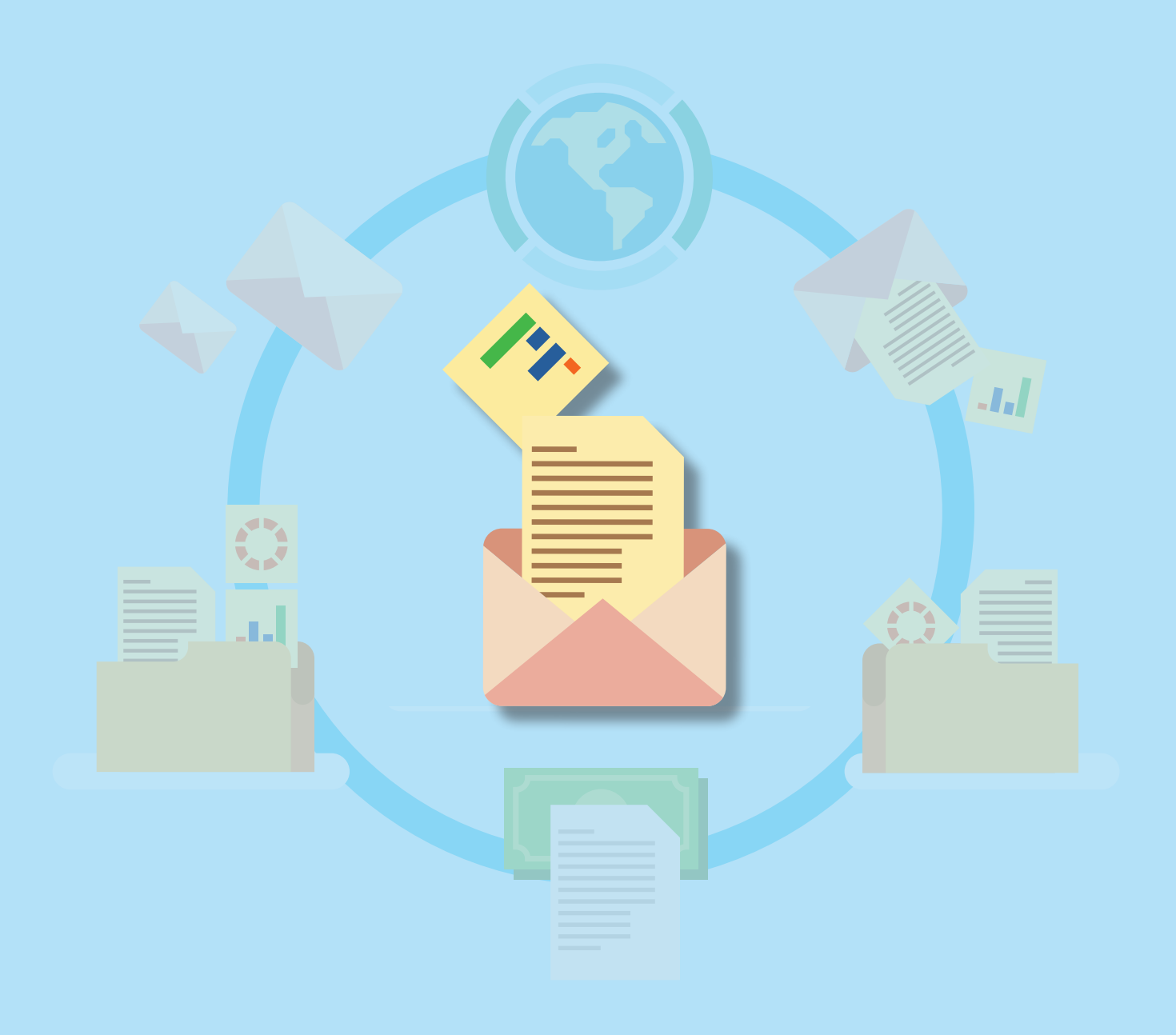

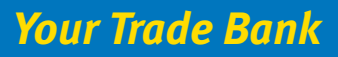

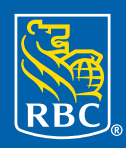

**Royal Bank** 

# **Table of Contents**

RBC Global Trade™ allows users to issue, receive, amend and manage trade instruments, such as letters of credit, documentary collections, standby letters of credit and guarantees, online anytime, anywhere.

This guide will show you how to complete the import letter of credit (import LC) online application.

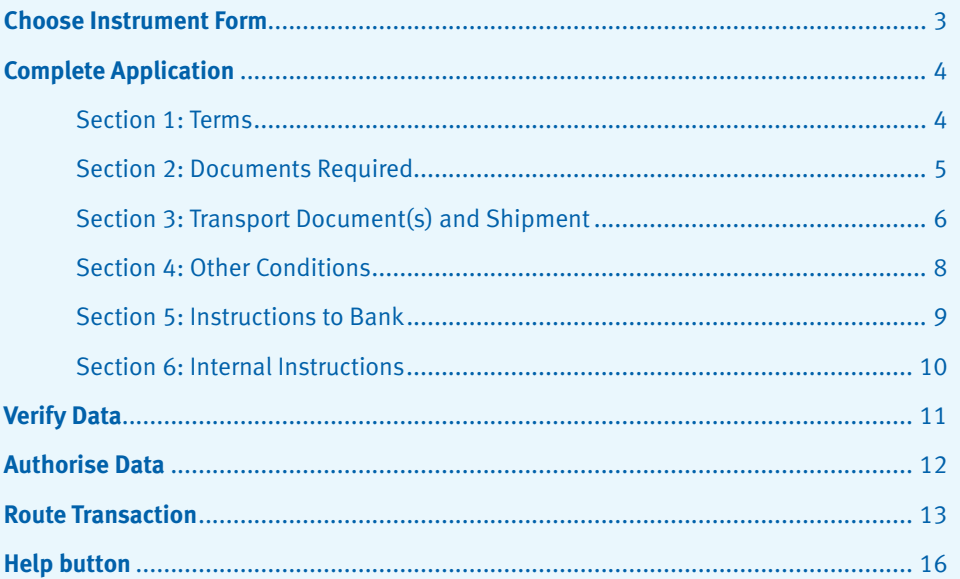

# **Choose Instrument Form**

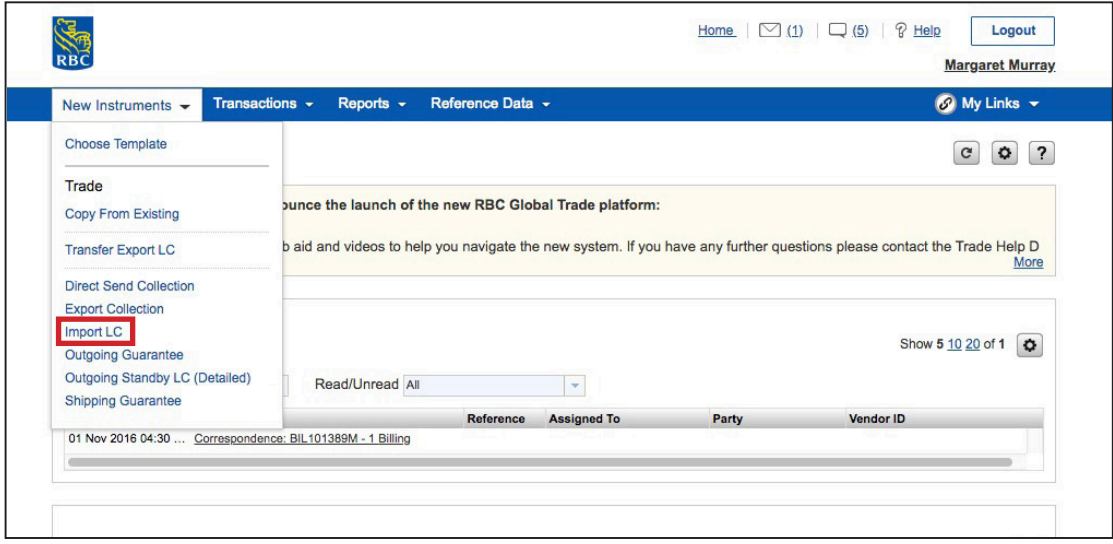

To get started, click on New Instruments, scroll down and select **Import LC**.

**Tip:** Once you start using the tool, you will be able to create a new instrument by using a template or copying from an existing instrument.

#### **Section 1: Terms**

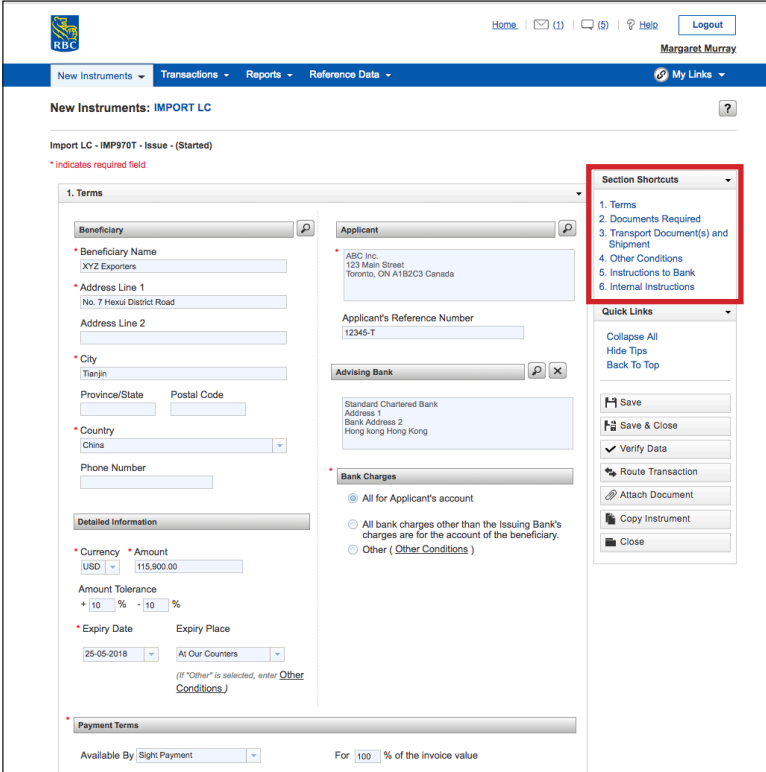

The Import LC application has six sections you will need to complete, which you can access through the shortcut links.

In the first section (Terms), enter the information about your beneficiary under **Beneficiary** and click Save. Then the next time you conduct business with this client, simply click on the magnifying glass and enter your client's name. The fields will automatically be populated with their information to save you time.

In the **Applicant** section, your company's information will already be filled in. If you have an internal reference number you would like to use, enter it in the Applicant's Reference Number field.

If there is an **Advising Bank** designated to your beneficiary, use the magnifying glass to find their information.

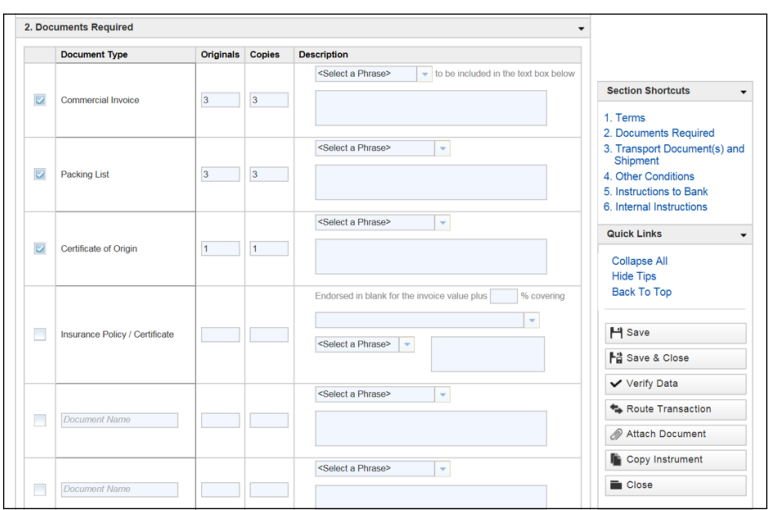

#### **Section 2: Documents Required**

In the next section (Documents Required), you will need to select all of the documents that will be included with your letter of credit, such as a commercial invoice, packing list or certificate of origin.

You will also need to indicate the number of originals and the number of copies for each document type.

When completing the **Description** section, you will need to choose a phrase from the drop-down menu that you created when you set up the key reference data, or you can type a phrase directly into the text box box if you haven't already created one.

If your document type is not listed, you can enter the document type and required information in the **Additional Document Information** field or click **Add 4 More Documents**.

#### 3. Transport Document(s) and Shipment LC Shipment Terms and Partial shipment allowed<br>Documents to be presented within 127 days of shipment, but within the validity of the credit Add Shipment **Transport Document** Transport Document/Shipment Description<br>90 cartons of frozen seafood **Section Shortcuts** 1. Terms 2. Documents Required **Document Type** Originals Copies Description 3. Transport Document(s) and<br>Shipment  $\overline{\phantom{a}}$ Marine/Ocean / Port to Port B/L  $\vert \cdot \vert$  3/3  $\vert \cdot \vert$  3 4. Other Conditions 5. Instructions to Bank 6. Internal Instructions  $\frac{1}{\sqrt{1-\frac{1}{1-\frac{1}{1-\$ **Quick Links** onal Transport Documents Collanse All Hide Tins

In the third section (Transport Document(s) and Shipment), you will need to enter your

shipment and purchase order details.

You only need to check **Partial shipment allowed** if there will be multiple shipments.

Under **Transport Document**, enter a shipment description.

Under **Document Type**, simply use the drop-down menu to select the type of transport document required for the instrument. You will also need to indicate the number of originals and copies that will be included.

You may choose to enter a unique description for each transport document and shipment in your import LC.

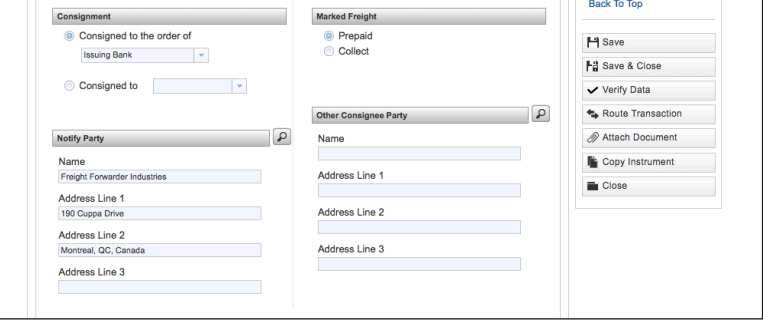

**Consigned to** refers to the party the goods are being given to.

If you select **Other** for either **Consigned** to the order of or **Consigned** to, you must specify their contact information under **Other Consignee Party**.

Under **Marked Freight**, select **Prepaid** if the freight is being paid by the beneficiary or select **Collect** if the freight is being paid by the applicant.

Under **Notify Party**, indicate the party that should be notified when the goods have arrived at their destination.

#### **Section 3: Transport Document(s) and Shipment**

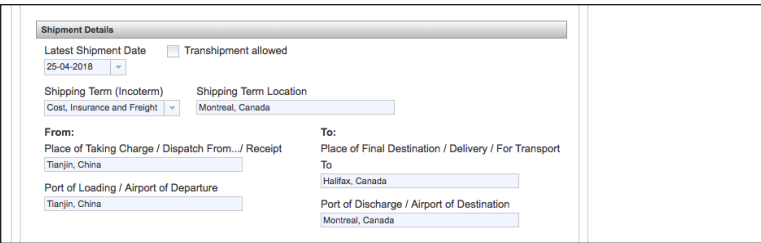

Under **Shipment Details**, enter the shipment information for the import LC. **Latest Shipment Date** refers to the latest date when the goods can be shipped.

If the goods are going to be shipped part of the way by ship and the remaining distance by truck, check the box beside **Transhipment allowed**.

From the drop-down menu, select your **shipping term**, which indicates what is to be included in the total cost of the transaction goods.

**Shipping Term Location** refers to where the purchaser of the goods will take responsibility for them, such as at the port of discharge.

Under **From**, enter the location where the purchaser of the goods will take responsibility in either the **Place of Taking Charge** field or the **Port of Loading** field, or both if required.

Under **To**, enter the location in which the goods will be discharged in either the **Place of Final Destination** field or the **Port of Discharge** field, or both if required.

Under **Goods Description**, you can either type a description of what is being shipped in the text box or select a phrase from the drop-down menu.

#### **Section 4: Other Conditions**

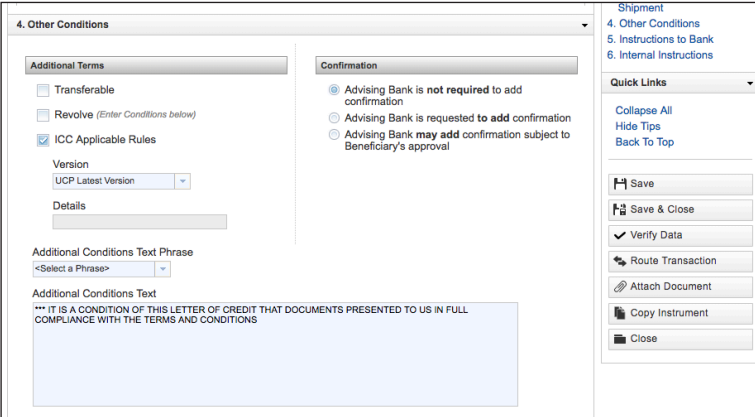

In the fourth section (Other Conditions), you will need to include any additional terms and indicate whether confirmation from the advising bank is required.

If you need to transfer part or all of the import LC to another beneficiary, check the box beside **Transferable**.

If the amounts under this instrument are available on a revolving basis, check the box beside **Revolve** and enter the revolving terms in the **Additional Conditions** text box.

The ICC **Applicable Rules** section will be filled in automatically in the latest UCP version.

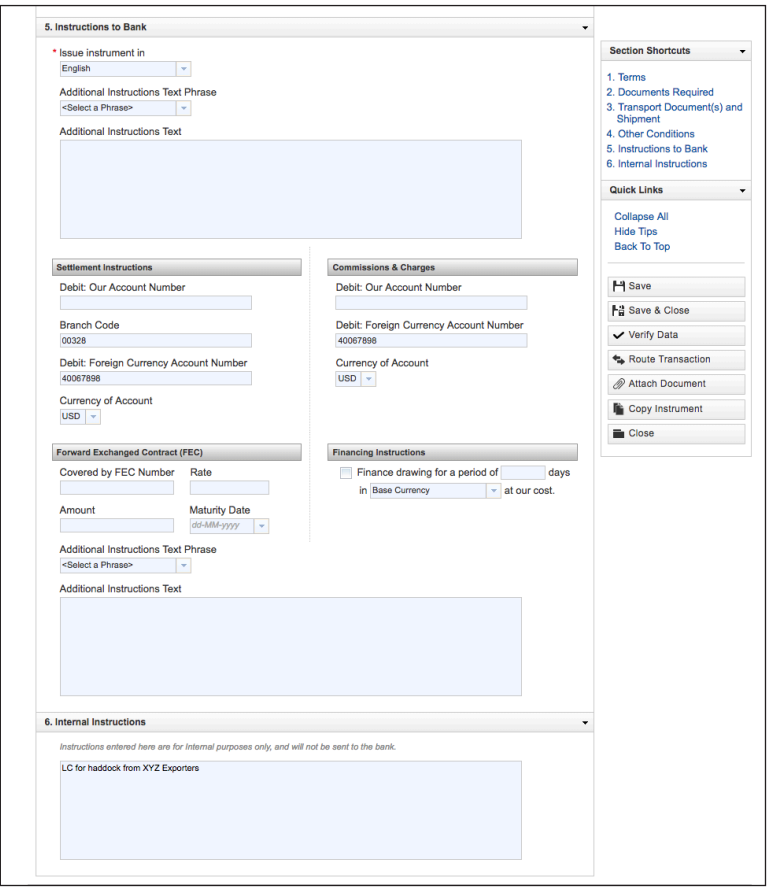

#### **Section 5: Instructions to Bank**

In the fifth section (Instructions to Bank), you have the opportunity to include any special instructions for your bank.

Although not marked as required fields, you will need to enter the account number, branch transit code and select the currency for the settlement of charges, as well as complete the **Commission & Charges** section.

If you are using a foreign exchange contract, complete the **Foreign Exchange Contract** section and enter any additional instructions required.

#### **Section 6: Internal Instructions**

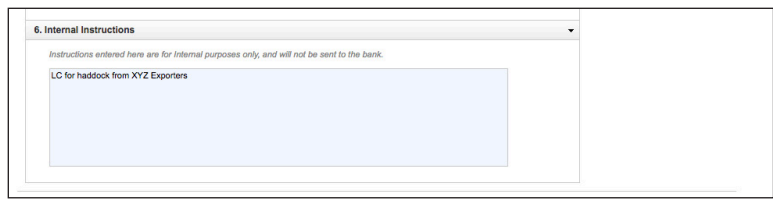

In the last section (Internal Instructions), you can use the text box to enter any details about this transaction. These details will not be sent to the bank.

You have now finished all of the application sections.

# **Verify Data**

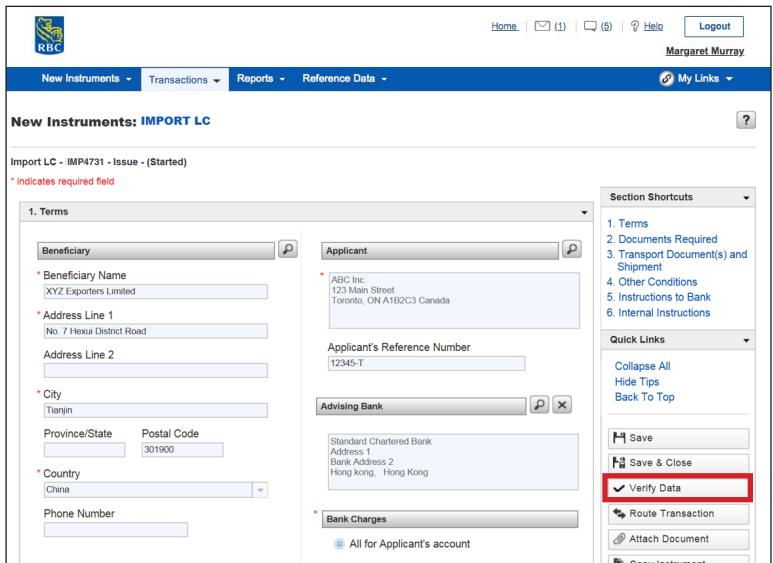

To ensure that all mandatory fields have been completed, click **Verify Data**. You will be provided with fields that still require additional information.

# **Authorise Transaction**

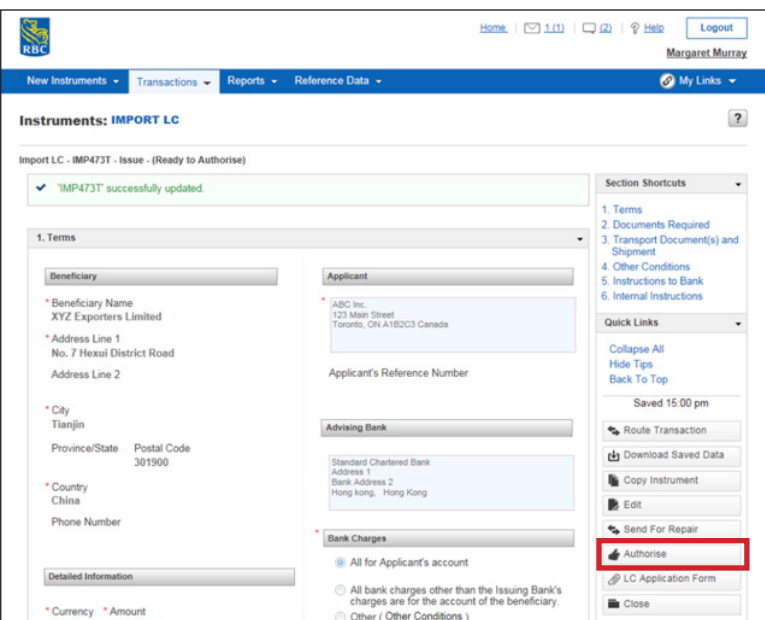

You will now need to **Authorise** the transaction.

Once you click **Authorise**, your import LC application will be sent for approval.

## **Route Transaction**

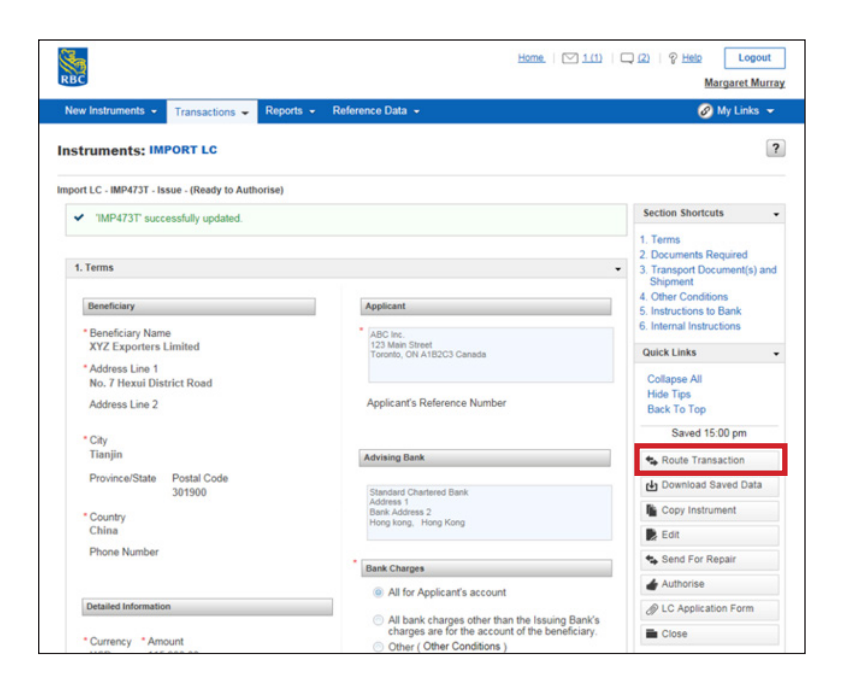

If you require authorization from another person in your organization, click **Route Transaction**.

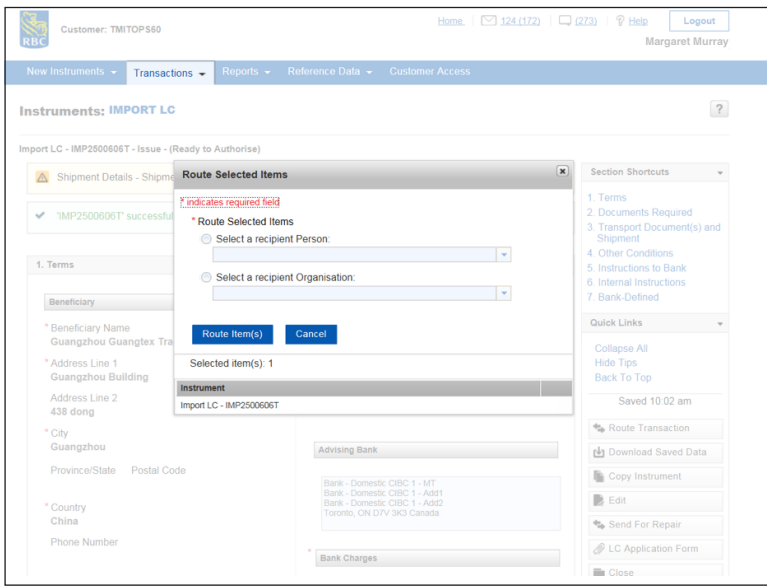

You can now choose the recipient from the drop-down menu and click **Route Item(s)**.

In the event your transaction requires multiple approvers, you can repeat these steps until it has been sent to all those who need to authorize the transaction.

# **Route Transaction**

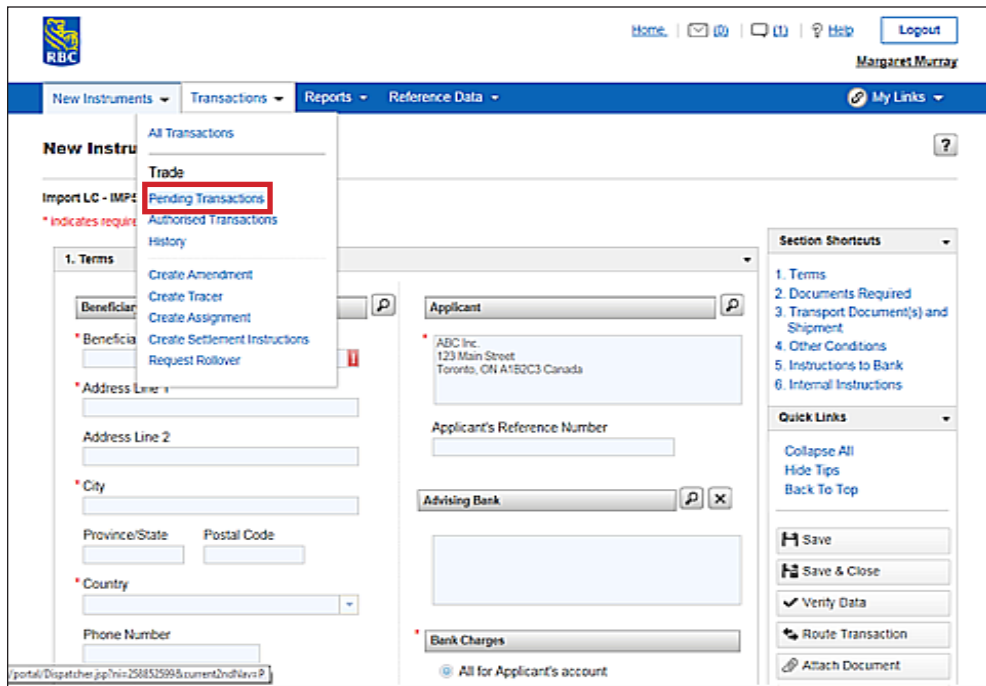

If you need to route more than one transaction, click on the **Transactions** tab and select **Pending Transactions**.

# **Route Transaction**

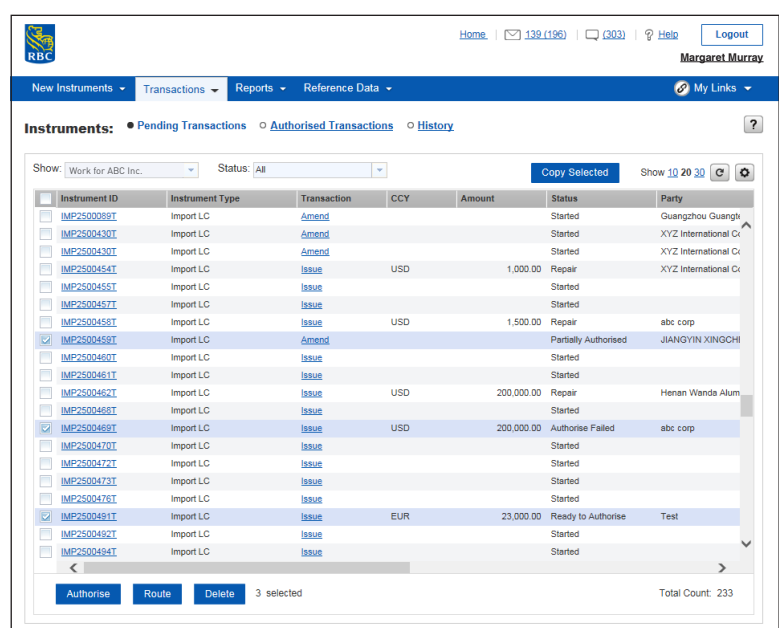

Check all of the instruments that need to be routed and click **Route**.

They will now be sent out for authorization, and once authorized, will automatically be submitted to the bank for processing.

Depending on how your notifications have been set up under Reference Data, you may receive an update when the application has either been successfully processed by the bank, cancelled by the bank or returned to you for correction.

# **Help button**

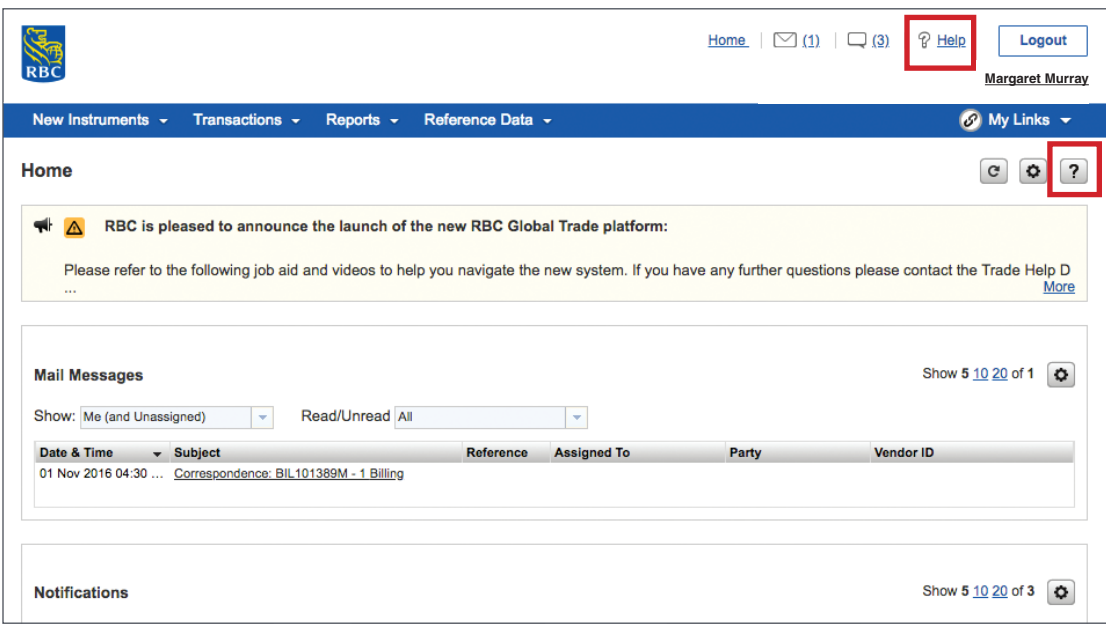

Help is always close by.

For overall help on RBC Global Trade, you can click the **Help** button located beside the **Logout** button.

For help with a specific section or tab you are in, you can click the **question mark** located at the top right corner of the page.

**To access other learning guides and videos, visit rbc.com/globaltraderesources** 

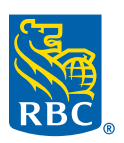